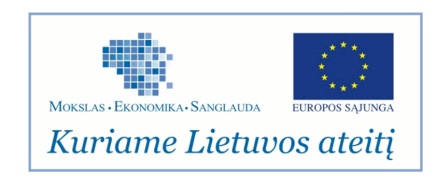

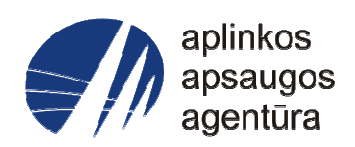

## **Informacinės sistemos eksploatacinė dokumentacija**

# AIVIKS MOKYMO MEDŽIAGA

# Aplinkos apsaugos agentūra

# Aplinkosauginės informacijos elektroninių paslaugų išvystymas

Sukūrimo data: 2012-06-06 Pakeitimo data: 2012-06-06 Versija: 0.1

Autorius: UAB "Affecto Lietuva", UAB "Hnit-Baltic"

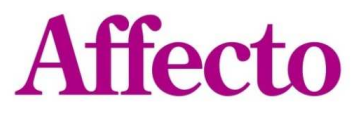

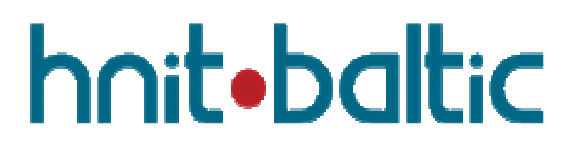

## **1. Dokumento kontrolė**

## **1.1. Pakeitimai**

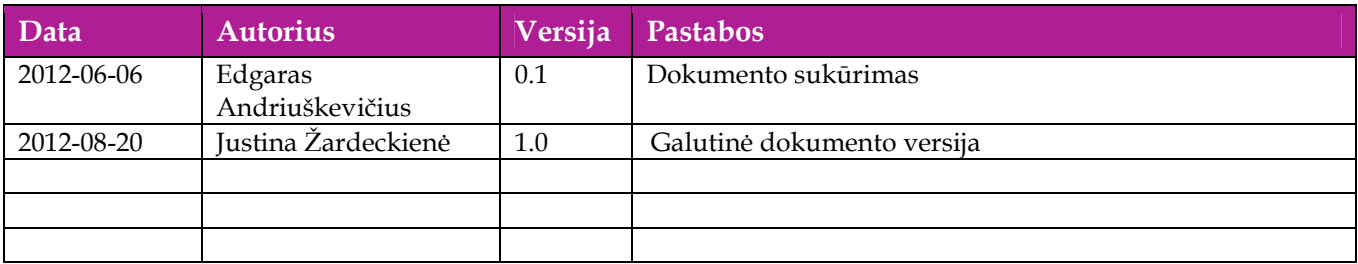

## **1.2. Peržiūra**

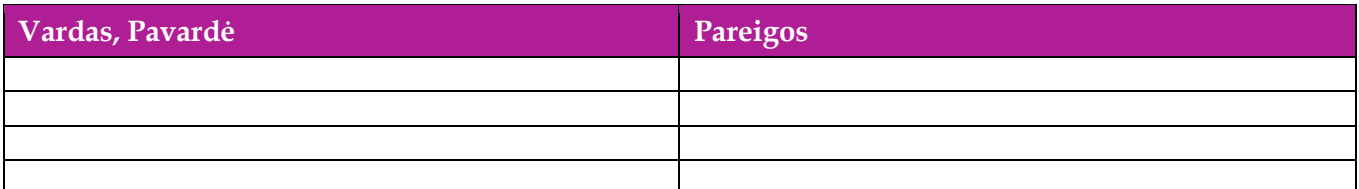

## **1.3. Patvirtinimai**

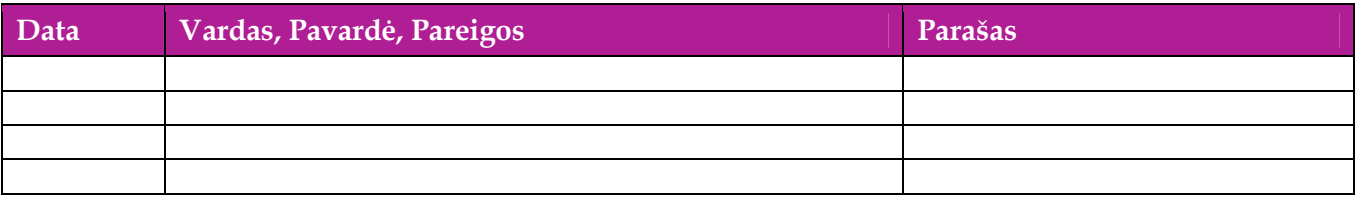

# Turinys

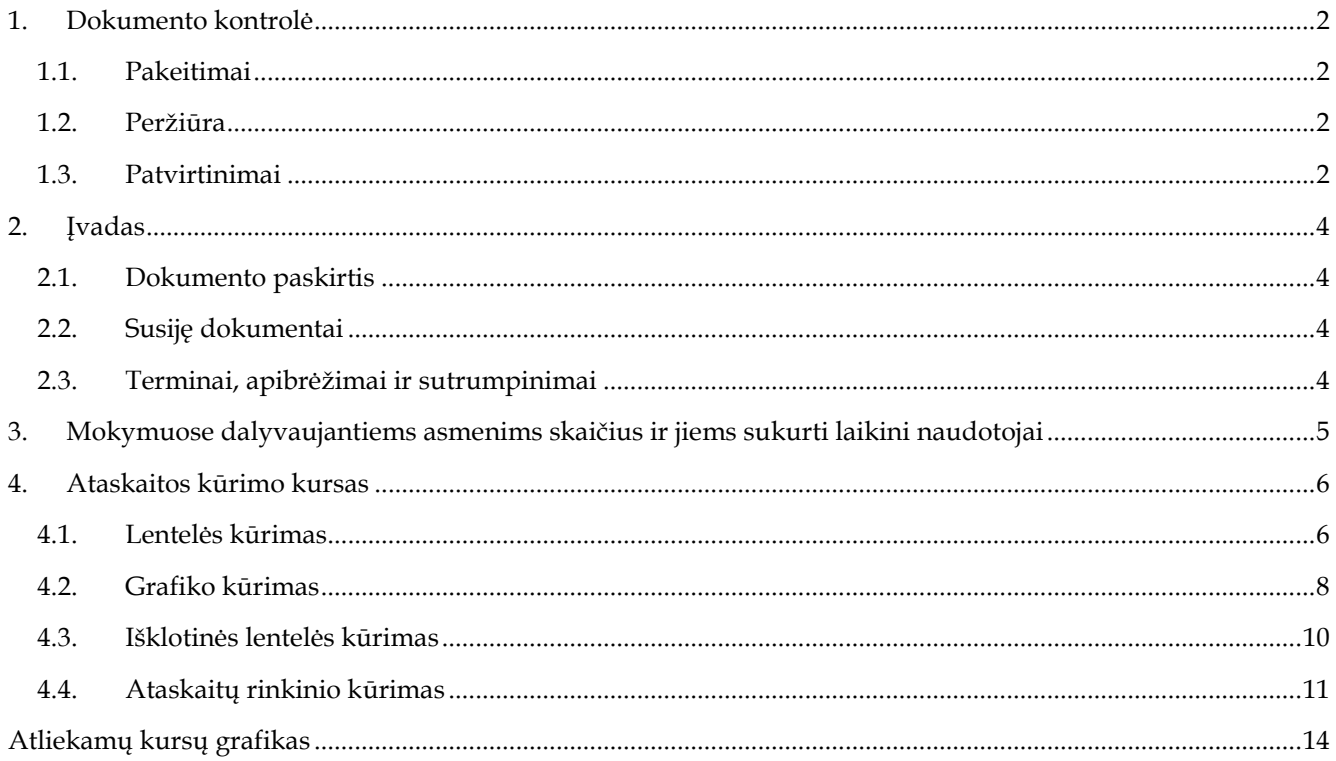

## **2. Įvadas**

## **2.1. Dokumento paskirtis**

Mokymo medžiagoje pateikiama AIVIKS sistemos mokymo kursų medžiaga.

Dokumente pateikiamas toks mokymo kursas:

- Ataskaitų kūrimas ir tvarkymas
- Ataskaitų rinkinio kūrimas ir tvarkymas

## **2.2. Susiję dokumentai**

Analitines sistemos naudotoju instrukcija

## **2.3. Terminai, apibrėžimai ir sutrumpinimai**

## **Lentelė 1. Naudotų terminų ir sutrumpinimų aprašymas**

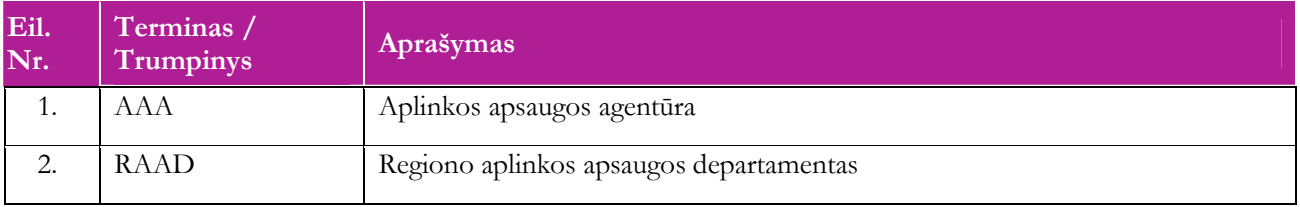

## **3. Mokymuose dalyvaujantiems asmenims skaičius ir jiems sukurti laikini naudotojai**

Numatyta, kad AIVIKS naudotojų apmokymo metu, kiekvieną kursų dieną Vykdytojas apmokys 12 Užsakovo darbuotojų.

Lentelėje 1 pateikiami mokymų dalyviams sukurti naudotojai. Pasirinkite lentelės eilutę pagal jūsų vykdomą mokymo kursą. Laužtinių skliaustų rašyti nereikia, o vietoje raidės N įrašykite savo Mokinio numerį.

Pavyzdys.

Jums priskirtas mokinio numeris 11, vykdote klasifikatorių tvarkytojo kursą. Jūsų prisijungimo vardas Klas\_tvarkytojas11, sistemoje jūsų vardas V\_Klas\_Tvarkytojas11, pavardė P\_Klas\_Tvarkytojas11.

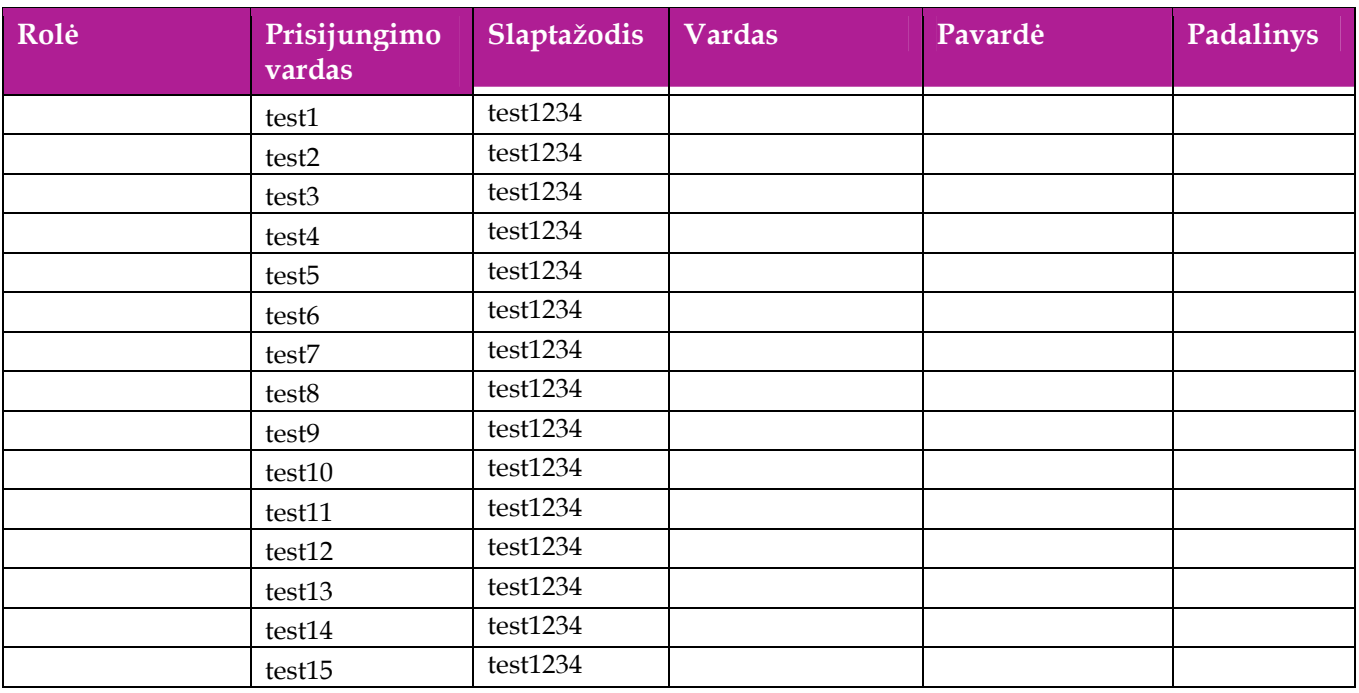

### **Lentelė 2 Mokymams skirti naudotojai**

## **4. Ataskaitos kūrimo kursas**

Šiame skyriuje aprašyti veiksmai, kuriuos vykdo BI ataskaitų kūrėjas. Perskaitysite kaip:

- $\Box$  Sukurti lentelę;
- **□** Sukurti grafiką;<br>–
- □ Sukurti išklotinę lentelę;<br>□
- Sukurti ataskaitų rinkinį.

#### **4.1.Lentelės kūrimas**

#### *Scenarijų įgyvendinančios rolės*

•BI ataskaitų kūrėjas

#### *Scenarijus*

- 1. Interneto naršyklėje įveskite adresą <u>http://aiviks-bi:9704/analytics</u>.
- 2. Įveskite naudotojo vardą ir slaptažodį, pavyzdžiui test1/test1234.
- 3. Atsidariusiame pradiniame lange pasirinkite (*New -> Analysis).*
- 4. Iš atsidariusio veiklos sričių sąrašo pasirinkite pasirinkite "01. Valstybinis vandens monitoringas".
- 5.Startavusiame lange "Criteria", kairėje pusėje matomi veiklos srities objektai, paeiliui išskleidus katalogus du kart kairiu pelės klavišu spragtelkite ant šių veiklos srities objektų:
	- $\bullet$ Katalogo "Parametrai" atributą "Parametro pavadinimas";
	- •Katalogo "Matavimo vienetai" atributą "Matavimo vieneto kodas";
	- •Katalogo "Monitoringo tyrimų vietos" atributą "Monitoringo tyrimų vietos identifikatorius";
	- $\bullet$ Katalogo "Periodai pagal tyrimo pradžios datą" atributą "Metai";
	- •Katalogo "Tyrimų rezultatų rodikliai" rodiklį "Tyrimo rezultatų didžiausia reikšmė"
- 6. Suformuotos ataskaitos peržiūrai viršutinėje kairėje lango pusėje spauskite "Results" skirtuką.

#### **Filtro ir duomenų rūšiavimo kūrimas**

- 7. Grįžkite į "Criteria" langą.
- 8. Prie "Metai" atributo spauskite redagavimo mygtuką ir pasirinkie "Filter".
- 9. Atsidariusiame lange filtravimo sąlygą pasirinkite "is equal to/ is in".
- 10. Pasirinkite reikšmes "2010","2011","2012".
- 11. Spauskite [OK].
- 12. Prie "Parametro pavadinimas" atributo spauskite redagavimo mygtuką ir pasirinkie "Filter".
- 13. Atsidariusiame lange filtravimo sąlygą pasirinkite "is equal to/ is in".
- 14. Pasirinkite, kuriuos parametrus norite matyti ataskaitoje.
- 15. Spauskite [OK].
- 16. Prie atributo "Parametro pavadinimas" spauskite redagavimo mygtuką ir pasirinkite "Sort"-> "Sort Descdending", t.y. bus sukurtas rūšiavimas mažėjimo tvarka. Jei reikalingas rūšiavimas didėjimo tvarka pasirinkite "Sort"-> "Sort Ascending".
- 17. Ataskaitos peržiūrai viršutinėje kairėje lango pusėje spauskite "Results" skirtuką.

#### **Sąlygų kūrimas**

- 18. Grįžkite į "Criteria" langą.
- 19. Prie atributo "Tyrimo rezultato didžiausia reikšmė" spauskite redagavimo mygtuką ir pasirinkie "Column Properties".
- 20. Pereikite į "Conditional Format" skirtuką ir spauskite [Add Condition].
- 21. Iš reikšmių sąrašo pasirinkite "Tyrimo rezultato didžiausia reikšmė"
- 22. Atsidarys langas, kuriame pasirinkite sąlygą "is greater than" ir reikšmę "100".
- 23. Spauskite [OK].
- 24. Duomenų atvaizdavimo formavimo lange, pasirinkite spalvą "Color" raudoną, o stilių "Style" "Bold".
- 25. Spauskite [OK].
- 26. Ataskaitos peržiūrai viršutinėje kairėje lango pusėje spauskite "Results" skirtuką.

#### **Funkcijų kūrimas**

- 27. Grįžkite į "Criteria" langą.
- 28. Iš kairėje lango pusėje esančių veiklos srities objektų išskleiskite katalogą "Tyrimų rezultatų rodikliai".
- 29. Pridėkite dar vieną rodiklį, dar kartą du kart spragtelkit kairiu pelės klavišu ant "Tyrimo rezultato didžiausia reikšmė".
- 30. Prie naujai įkelto rodiklio spauskite redagavimo mygtuką -> "Edit Formula"
- 31. Į funkcijoms įvesti skirtą langą įveskite formulę:

*case when "Tyrimų rezultatų rodikliai"."Tyrimo rezultato didžiausia reikšmė" < 10 then 'labai gerai' when "Tyrimų rezultatų rodikliai"."Tyrimo rezultato didžiausia reikšmė" between 10 and 100 then 'Vidutiniškai' when "Tyrimų rezultatų rodikliai"."Tyrimo rezultato didžiausia reikšmė" > 100 then 'Labai blogai' end* 

Ši funkcija atskaitoje atvaizduos eilutes tokiu principu:

- Kai tyrimo rezultato didžiausia reikšmė bus mažiau už 10 ataskaitoje išves tekstą "Labai gerai"
- •Kai tyrimo rezultato didžiausia reikšmė bus tarp 10 ir 100 ataskaitoje išves tekstą "Vidutiniškai"
- Kai tyrimo rezultato didžiausia reikšmė bus daugiau už 100 ataskaitoje išves tekstą "Labai blogai"
- 32. Prie "Custom Headings" uždėkite varnelę ir pakeiskite stulpelio pavadinimą į "Įvertinimas".

#### 33. Spauskite [OK].

- 34. Pereikite į "Results" langą, skirtą formuojamos ataskaitos peržiūrai.
- 35. Atsidariusiame lange prie lentelės spauskite redagavimo mygtuką [Edit view].
- 36. Atsidariusiame lange iš lauko "Excluded" į lauką "Table and Measures" pertempkite naujai sukurtą rodiklį.
- 37. Spauskite [Done] ataskaitos peržiūrai.

#### **Ataskaitos parametro kūrimas**

- 38. "Results" lange nuspauskite "ataskaitos redagavimo" mygtuką, esantį lentelės viršutiniame dešiniajame kampe.
- 39. Kairėje esančiame veiklos sričių (angl. Subject Areas) lange išskleiskite katalogą "Parametrai" ir du kart kairiu pelės klavišu spragtelkite ant atributo "Parametro tyrimų tipas"
- 40. Atributas "Parametro tyrimo tipas" atsiras lange "Columns and Measures".
- 41. Iš lango "Columns and Measures" perkelkite šį atributą į "Table Prompts" langą.
- 42. Spauskite [Done] ataskaitos peržiūrai.
- 43. Išsaugokite ataskaitą paspausdami [Save]

#### **4.2.Grafiko kūrimas**

### *Scenarijų įgyvendinančios rolės*

•BI ataskaitų kūrėjas

#### *Scenarijus*

- 1. Prisijunkite prie Oracle BI sistemos.
- 2. Atsidariusiame pradiniame lange pasirinkite (*New -> Analysis).*
- 3. Iš atsidariusio veiklos sričių sąrašo pasirinkite "01. Valstybinis vandens monitoringas".
- 4. Atsidariusiame "Criteria" lange pasirinkite šiuos Veiklos srities objektus:
	- •Katalogo "Parametrai" atributą "Parametro pavadinimas"
	- •Katalogo "Periodai pagal tyrimo pradžios datą" atributą "Metai"
	- •Katalogo "Organizacijos pagal aptarnaujamą savivaldybę" atributą "Organizacijos pavadinimas"
	- •Katalogo "Tyrimų rezultatų vidurkiai" rodiklį "Tyrimo rezultato didžiausia reikšmė"
- 5. Pereikite į "Results" langą ir spauskite "pridėti ataskaitai vaizdą" ir iš vaizdų sąrašo pasirinkite "Skritulinė diagrama".
- 6. Virš grafiko dešinėje esančių mygtukų sąrašo spauskite "Redaguoti grafiką".
- 7. Į "Graph prompts" lauką pertempkite atributus "Metai" ir "Organizacijos pavadinimas"
- 8. Pakeiskite grafiko atvaizdavimą iš dvimačio į trimatį paspaudę virš grafiko esančių mygtukų sąrašo "2D" ir pasirinkę "3D".
- 9. Spauskite [Done].
- 10. Atsidariusiame lange lentelės ištrinimui kairės pusės apačioje "Views sekcijoe" paspauskite ant "Table" ir ją ištrinkite.
- 11. Prie "Title" lauko spauskite redagavimo mygtuką.
- 12. Pirmame lauke įveskite grafiko pavadinimą.
- 13. Spauskite "Done".
- 14. Išsaugokite ataskaitą paspausdami [Save]

#### **4.3.Išklotinės lentelės kūrimas**

#### *Scenarijų įgyvendinančios rolės*

•BI ataskaitų kūrėjas

#### *Scenarijus*

- 1. Prisijunkite prie Oracle BI sistemos.
- 2.Atsidariusiame pradiniame lange pasirinkite (*New -> Analysis).*
- 3.Iš veiklos sričių sąrašo pasirinkite "01. Valstybinis vandens monitoringas".
- 4. Atsidariusiame "Criteria" lange pasirinkite šiuos Veiklos srities objektus:
	- •Katalogo "Parametrai" atributą "Parametro kodas"
	- •Katalogo "Periodai pagal tyrimo pradžios datą" atributą "Metai"
	- •Katalogo "Organizacijos pagal aptarnaujamą savivaldybę" atributą "Organizacijos pavadinimas"
	- •Katalogo "Tyrimų rezultatų vidurkiai" rodiklį "Tyrimo rezultatų vidurkis"
	- •Katalogo "Matavimo vienetai" atributą "Matavimo vieneto kodas"
- 5. Pereikite į "Results" langą ir spauskite mygtuką "Pridėti ataskaitai vaizdą" ir iš atsidariusio sąrašo pasirinkite "Pivot Table"
- 6.Prie atsiradusios išklotinės lentelės spauskite redagavimo mygtuką.
- 7. Rows lauke sudeliokite atributus tokia eilės tvarka:
	- •"Organizacijos pavadinimas";
	- •"Parametro kodas";
	- •"Matavimo vienetai"
- 8. Į "Columns" lauką perkelkite atributą "Metai"

### **Tarpinės sumos įterpimas**

9. Prie atributo "Organizacijos pavadinimas" spauskite ant sumavimo ženkliuko.

- 10. Iš atsidariusio sąrašo pasirinkite "After", tokiu būdu pridėsite ataskaitoje naują stulpelį, kuriame apskaičiuojami kiekvienai "Organizacijai pagal aptarnaujamas savivaldybes" tarpiniai suminiai rezultatai.
- 11. Spausklite [Done] mygtuką ataskaitos peržiūrai.
- 12. Išsaugokite ataskaitą.

#### **4.4.Ataskaitų rinkinio kūrimas**

- 1. Prisijunkite prie Oracle BI sistemos.
- *2.* Atsidariusiame pradiniame lange pasirinkite (*New -> Dashboard).*
- 3. Įveskite ataskaitų rinkinio pavadinimą ir katalogą, kuriame išsaugosite ataskaitų rinkinį.
- 4. Pasirinkite "Add content now".
- 5. Spauskite [OK].
- 6. Atsidariusiame lange į "Drop Content Here" iš kairėje pusėje esančio lauko "Dashboard Objects" perkelkite "Column".
- 7. Perkelkite ir "Section".
- 8. Perkelkite dar viena "Section".
- 9. Perkelkite dar vieną "Column".
- 10. Praskleiskite "Catalog" sekcijoje katalogą "Shared folders" ir susiraskit kur išsaugotas ataskaitas.
- 11. Iš "Catalog" sekcijos perkelkite sukurtas ataskaitas. Į ataskaitų rinkinį galima įkelti tiek BI, tiek ir BI Publisher ataskaitas.
- 12. Ataskaitų rinkinio peržiūrai spauskite [Preview].
- 13. Uždarykite peržiūros langą.
- 14. Pabandykite sekcijas, stulpelius, ataskaitas sukeisti vietomis ir vėl spauskite [Prieview].
- 15. Išsaugokite ataskaitų rinkinį.

#### **Ataskaitų rinkinio parametro kūrimas**

16. Pagrindinėje antraštėje spauskite "New"-> "Dashboard prompt"

- 17. Atsidariusiame sąraše pasirinkite pasirinkite "01. Valstybinis vandens monitoringas" veiklos sritį.
- 18. Mygtukų sąraše pasirinkite "Pridėti"-> "Column Prompt…".
- 19. Išskleiskite katalogą "Periodai pagal tyrimo pradžios datą" ir pasirinkite atributą "Metai".
- 20. Spauskite [OK]
- 21. Pakartokite 18 21 žingnius, tik pasirinkite katalogą "Parametrai" ir atributą "Parametro tyrimų tipas"
- 22. Peržiūrėkite du naujai sukurtus ataskaitų rinkinio parametrus.
- 23. Paspaudę "Save" išsaugokite sukurtus ataskaitų rinkinio parametrus.

#### **Ataskaitų rinkinio filtro kūrimas**

- 24. Pagrindinėje antraštėje spauskite "New"-> "Filter".
- 25. Iš atsidariusio sąrašo pasirinkite "01. Valstybinis vandens monitoringas" veiklos sritį.
- 26. Peržiūrėkite kairėje pusėje veiklos srities katalogus.
- 27. Išskleiskite katalogą "Organizacijos pagal aptarnaujamas savivaldybes" ir du kart kairiu pelės klavišu spragtelkite ant atributo "Organizacijos tipas"
- 28. Peržiūrėkite filtruojamų ataskaitų sąlygas.
- 29. Pasirinkite sąlygą (angl. Operator) "is equal to/ is in" ir reikšmes AAA, RA, RAAD. Pagal šią sąlygą ataskaitų rinkinyje matysite tik tas savivaldybėms priklausančias organizacijas, kurios priklauso AAA, RA, RAAD.
- 30. Spauskite [OK]
- 31. Išskleiskite katalogą "Monitoringo tyrimų vietos" ir du kart kairiu pelės klavišu spragtelkite ant atributo "Monitoringo tyrimų vietos tipas"
- 32. Pasirinkite kokio tipo monitoringo tyrimų vietas norėsite matyti ataskaitų rinkinyje.
- 33. Paspaudę "Save" išsaugokite filtrus.

#### **Ataskaitų rinkinio redagavimas**

34. Pagrindinėje antraštėje spauskite "Catalog". Atsidaro sukurtų direktorijų sąrašas

- 35. Po direktorijas naviguojama "Folders" lange išskleidžiant katalogus arba pagrindiniame lange po katalogu spaudžiant "Expand".
- 36. Eikite į direktoriją, kurioje išsaugotas jūsų ataskaitų rinkinys.
- 37. Suradę ataskaitų rinkinį spauskite redaguoti "Edit".
- 38. Atsidarys ataskaitų rinkinio redagavimo langas.
- 39. Apačioje kairėje lango pusėje "Catalog" sekcijoje išskleiskite "Shared Folders" katalogą.
- 40. Suraskite jūsų sukurtą parametrą ir perkelkite jį į ataskaitų rinkinį.
- 41. Suraskite jūsų sukurtą filtrą ir perkelkite jį į ataskaitų rinkinį.
- 42. Viršutiniame lango pusėje spauskite [Preview] ataskaitų rinkinio peržiūrai.
- 43. Peržiūros lango uždarymui dešiniąjame naršyklės kampe spauskite [uždaryti].
- 44. Sudėliokite ataskaitų rinkinio objektus jums patinkančia tvarka.
- 45. Paspaudę "Save" išsaugokite ataskaitų rinkinį

## **Atliekamų kursų grafikas**

Planuojami Vykdytojo atliekami kursai vyks pagal žemiau pateikiamą grafiką (grafikas gali būti keičiamas, jei keisis bendras projekto planas).

### **Lentelė 3 Detali informacija apie kursus**

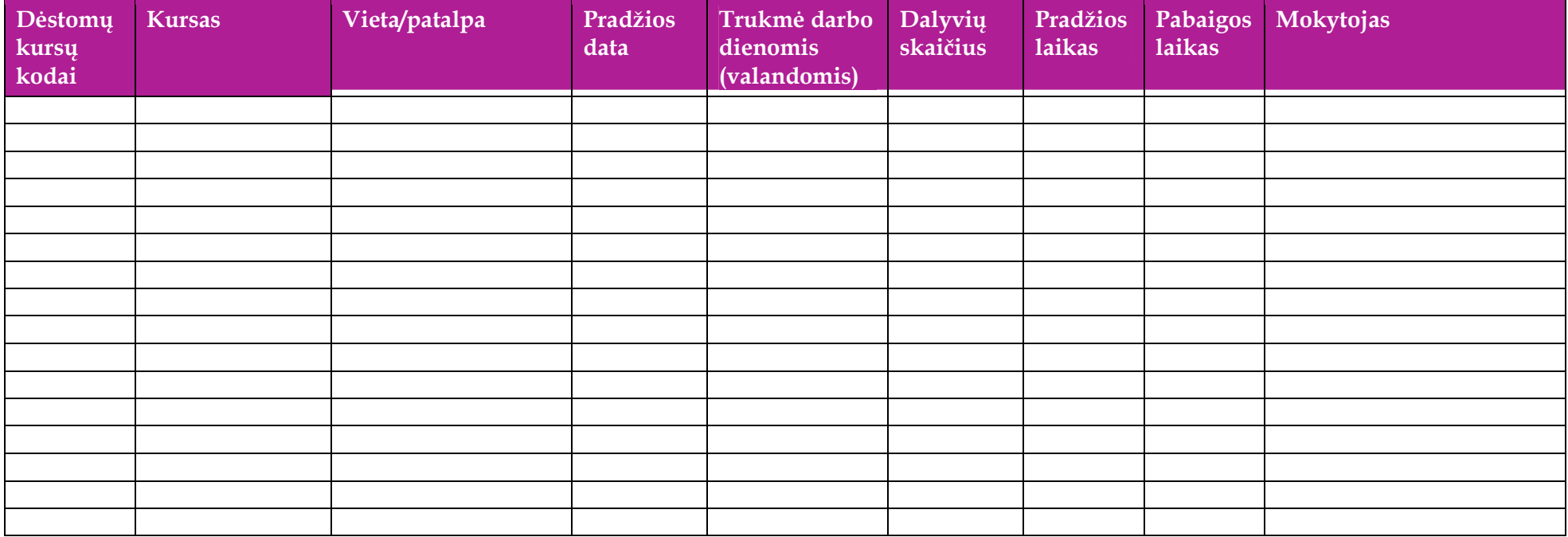